# **RELEASE NOTES NI-IMAQ<sup>™</sup> for Windows 2000/NT/XP/Me/98**

#### **Version 2.6**

NI-IMAQ for Windows 2000/NT/XP/Me/98 is the image acquisition software for all National Instruments IMAQ devices.

These release notes describe how to install your NI-IMAQ software. Refer to the readme.rtf file included with your software for the most up-to-date information about this release of NI-IMAQ.

# **What's New in NI-IMAQ 2.6**

This release of NI-IMAQ includes the following revisions:

- LabVIEW Image Display Control for LabVIEW 7.0 and later
- LabVIEW Image Probe for LabVIEW 7.0 and later
- Bayer decoding support and the NI-IMAQ White Balancing Utility
- Support for writing image and AVI files for LabVIEW 6.0 and later

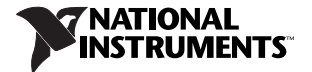

- Updated support for new analog and digital cameras
- Improved Measurement & Automation Explorer (MAX) load times

## **Software Components**

Your NI-IMAQ software kit contains the following components:

- ❑ NI-IMAQ device driver software
- ❑ NI-IMAQ libraries for Microsoft Visual C/C++ 6.0 and later
- ❑ IMAQ Vision 6.0 ActiveX hardware control for Microsoft Visual Basic
- ❑ NI-IMAQ VIs for LabVIEW 6.0 and later
- NI-IMAQ for LabWindows™/CVI<sup>™</sup> 5.5 and later, including libraries and function panels
- ❑ MAX

❑ NI-IMAQ sample code

❑ Online documentation

#### **Installation Procedures**

- 1. Insert the NI-IMAQ CD into your drive. An autorun screen appears.
- 2. Click **Install NI-IMAQ 2.6** to launch the NI-IMAQ 2.6 installer, and follow the instructions on the installation screens. You must install NI-IMAQ before installing your IMAQ hardware device.

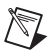

**Note** If you are using NI-IMAQ 2.2 or earlier, you must uninstall the older version first.

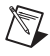

**Note** If you are running Windows 2000/NT 4.0/XP, you must have administrator access to perform the installation.

## **IMAQ Hardware Configuration**

NI-IMAQ 2.6 integrates with MAX, the National Instruments utility for configuring and testing your measurement and automation system.

An icon for MAX appears on your desktop after you install NI-IMAQ 2.6. Double-click this icon to run the utility. You also can configure other National Instruments hardware, such as data acquisition (DAQ) or GPIB devices, from MAX.

Instructions on configuring an IMAQ device are included in the MAX online help. You can access the online help through the Help menu in MAX. Also refer to *Getting Started with Your IMAQ System* for your device for configuration, installation, and testing instructions.

# **About the Online Manual Set**

Your NI-IMAQ software documentation is online. The IMAQ hardware and software documentation set ships with your software as Adobe Acrobat portable document format (PDF) files and HTML Help files. To view one of the PDF documents, double-click the DocList.pdf file located in the Documents

folder on your NI-IMAQ CD. Click any document name to launch the document you want to view.

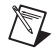

**Note** You must have Adobe Acrobat Reader with Search and Accessibility 5.0.5 or later installed to view the PDFs. Refer to the Adobe Systems Incorporated Web site at adobe.com to download Acrobat Reader.

The NI-IMAQ software online help and PDF documentation also is installed onto your hard drive with the NI-IMAQ software.

To view the online help, select **Start»Programs»National Instruments» Vision»Documentation**, and choose **NI-IMAQ Function Reference Help**. You can access **NI-IMAQ VI Reference Help** from the LabVIEW Help menu.

To view the PDF documents, select **Start»Programs»National Instruments» Vision»Documentation**, and choose the appropriate document. This automatically launches the Acrobat Reader and opens the selected PDF file. You can then customize your manuals by printing either the entire documentation set or only the sections relevant to your application.

Click any entry in the table of contents to jump directly to the corresponding page. Jump to major sections within the document by clicking the bookmarks.

When you choose the **View»Go To Page** option or are printing pages, you must use the page numbers in the lower left corner of the Acrobat window, not the number displayed at the bottom center of each manual page or listed in the contents and index. The PDF files are electronic equivalents of printed manuals. However, unlike printed manuals, the PDF file assigns consecutive numbers to each page throughout the document and displays this page number. These numbers may not match those shown at the bottom center of each manual page.

To quickly find every occurrence of any word or phrase, select the **Tools»Find** option and type in the keyword or phrase you want to find.

# **NI-IMAQ for LabVIEW Real-Time**

For information about installing NI-IMAQ for LabVIEW Real-Time, refer to Appendix C, *NI-IMAQ for LabVIEW Real-Time*, in the *NI-IMAQ User Manual*.

#### **Known Issues**

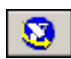

If you are using Vision Builder for Automated Inspection 1.0 or Vision Builder 6.1 or earlier, the MAX icon in the acquisition module no longer launches the property page. Select **Start»Programs» National Instruments»Measurement & Automation** to configure the camera in MAX.

CVI™, IMAQ™, LabVIEW™, National Instruments™, NI™, ni.com™ , and NI-IMAQ™ are trademarks of National Instruments Corporation. Product and company names mentioned herein are trademarks or trade names of their respective companies. For patents covering National Instruments products, refer to the appropriate location: **Help»Patents** in your software, the patents.txt file on your CD, or ni.com/patents.

© 1996–2003 National Instruments Corp. All rights reserved.